# 電子申請システムを利用した社会教育現状調査の入力方法

## 1 専用サイトを開く

次の URL から「栃木県電子申請システム」ホームページを開いてください。

#### 【県立学校 PTA 調査票】

https://apply.e-tumo.jp/pref-tochigi-u/offer/offerList\_detail?tempSeq=6131

#### 【県立学校芸術文化公演等調査票】

https://apply.e-tumo.jp/pref-tochigi-u/offer/offerList\_detail?tempSeq=6130

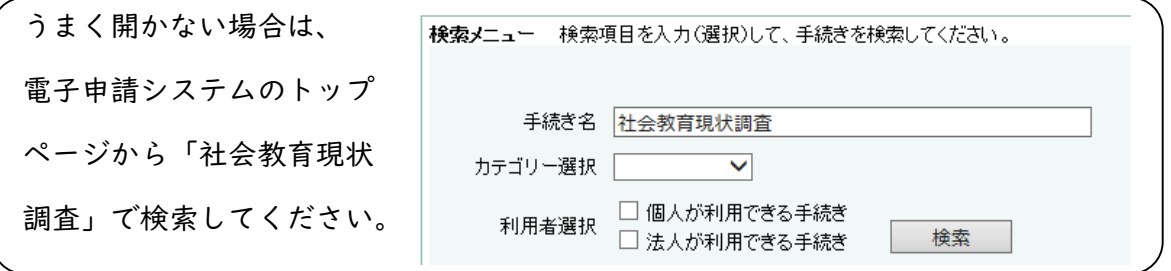

# 2 入力用ページを開く

「利用者登録せずに申し込む方はこちら」のボタンを押し、入力用ページを開いてく ださい。

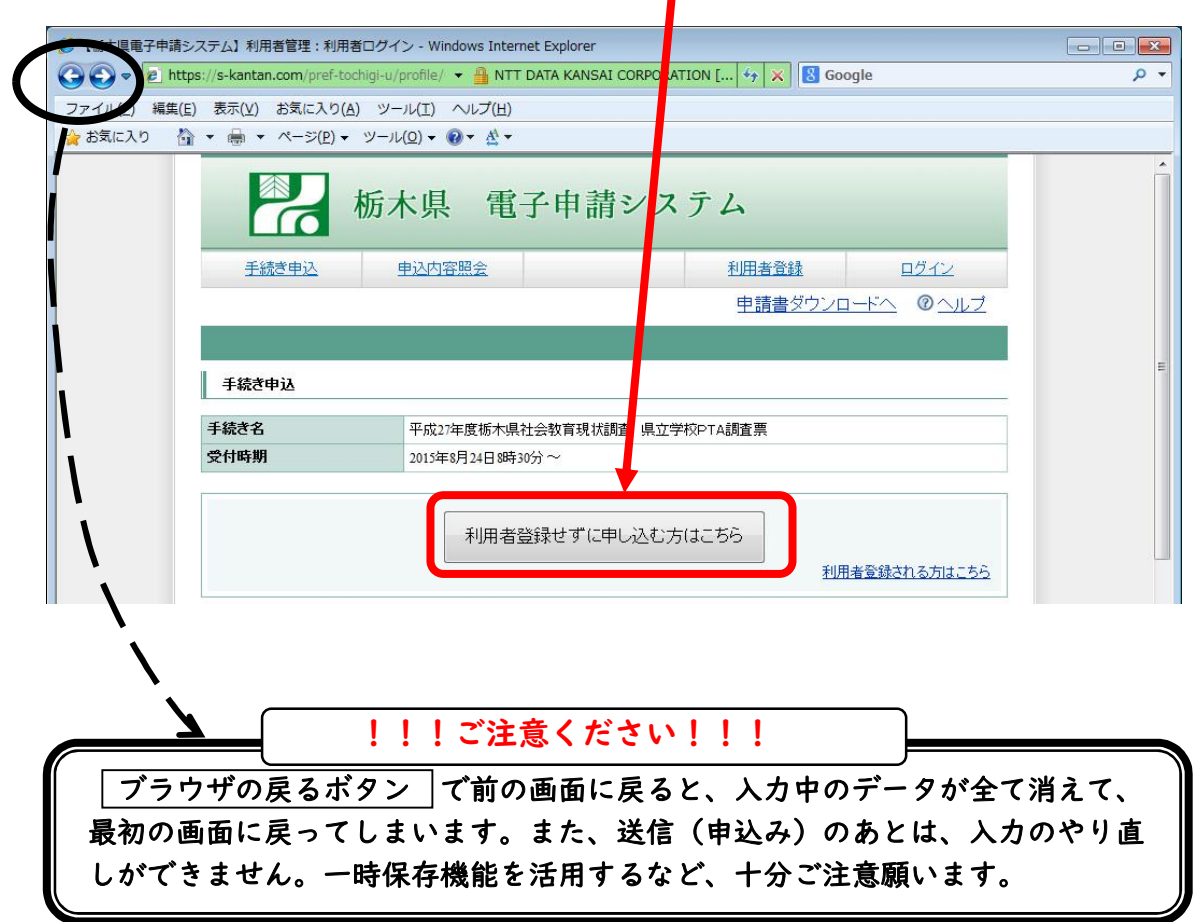

#### 3 入力フォームに必要事項を入力する

入力用のページが開きますので、各項目への入力をお願いいたします。入力方法等 の注意事項は、各項目に表示されていますのでご確認ください。

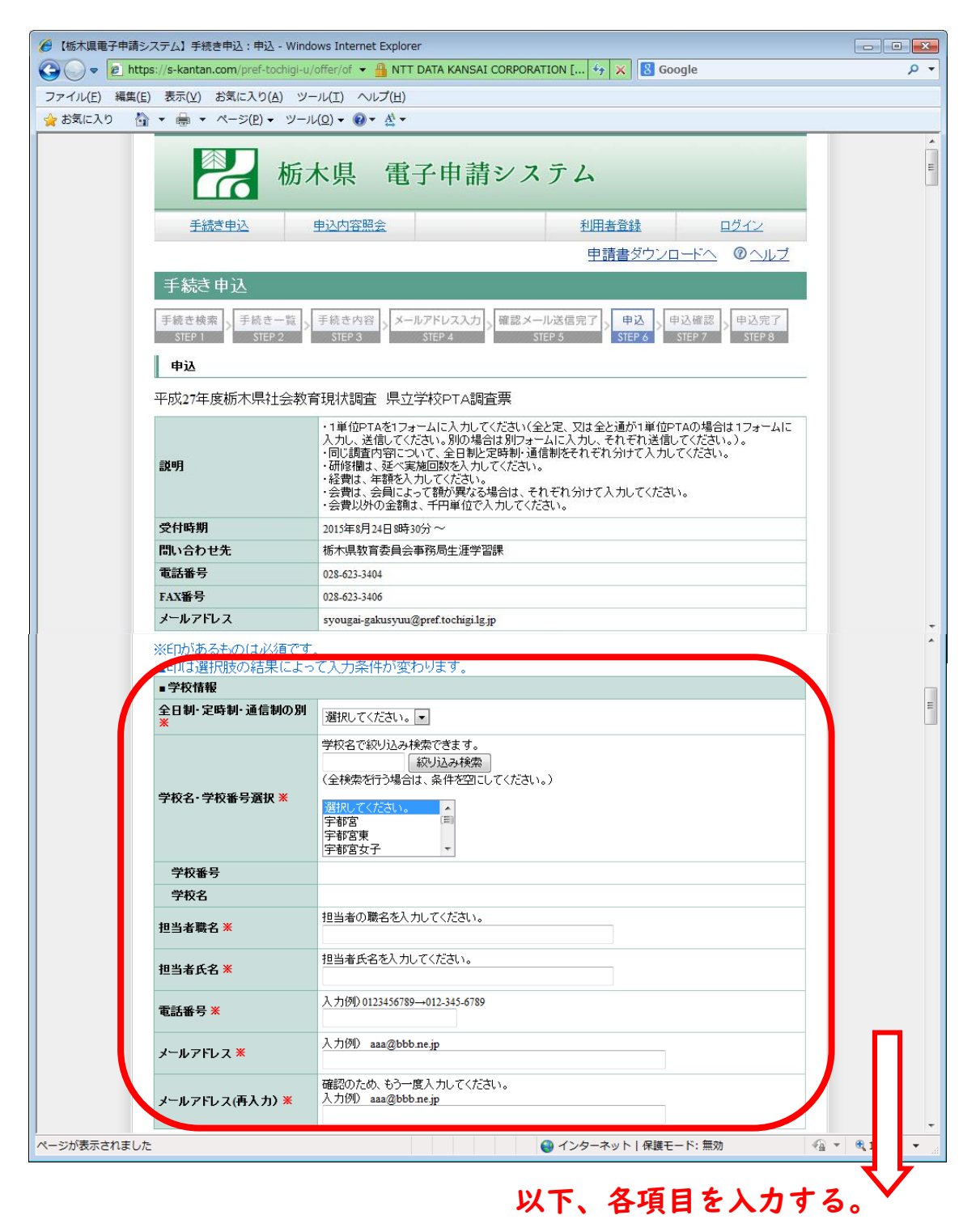

## 4 入力内容を確認する

入力を完了しましたら、「確認へ進む」ボタンを押して確認画面へ進んでくださ い。(クリックは 1 度だけ!エラーになってしまいます。)

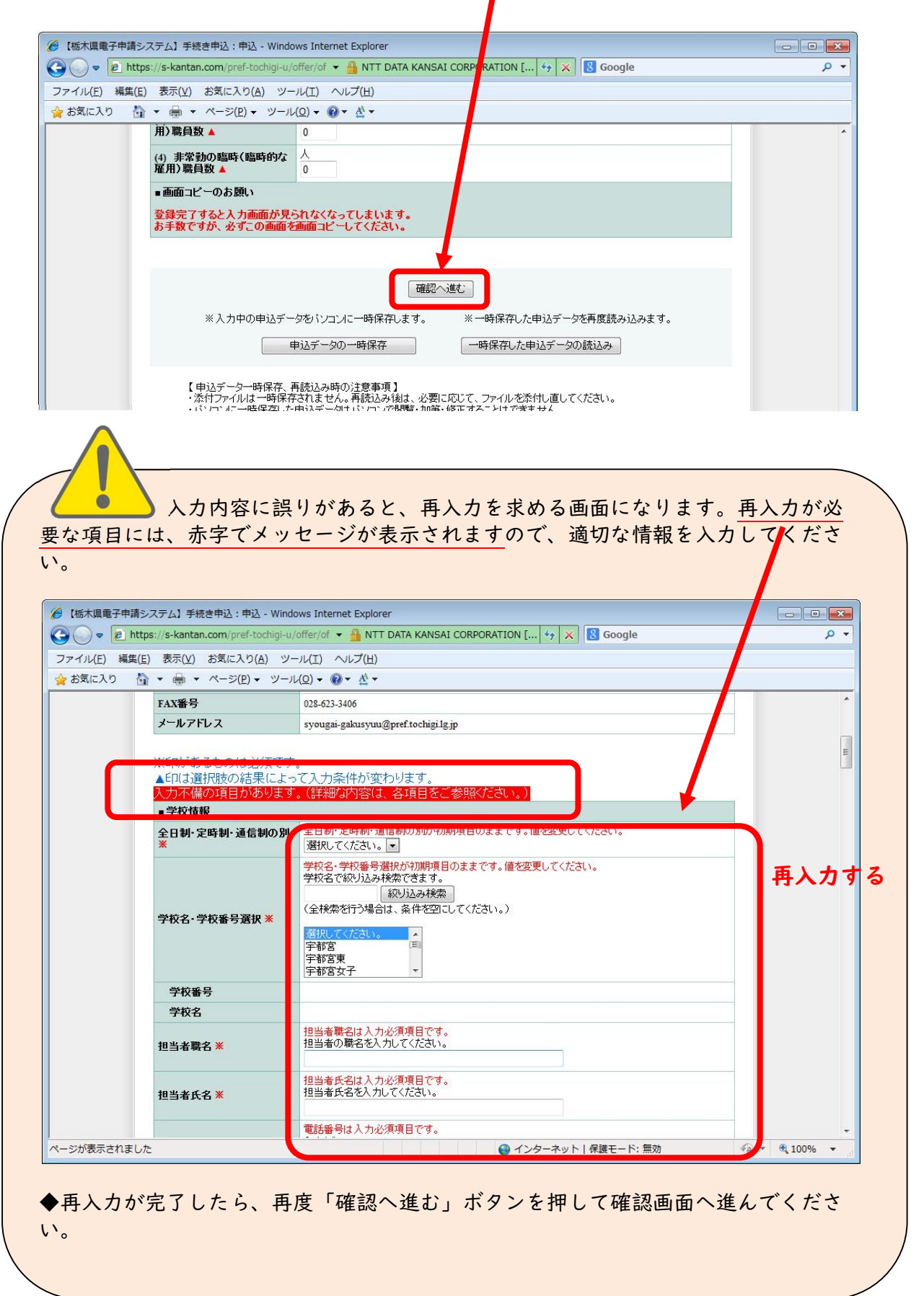

## まだ完了していません!

#### 5 調査票を印刷する

PDFデータの表示が出来ますので、「PDFプレビュー」ボタンを押して調査票 を印刷します。(PDFデータの表示・保存方法や、印刷方法については、パソコン ごとに異なる場合が多いため、ここでは説明を省きます。)

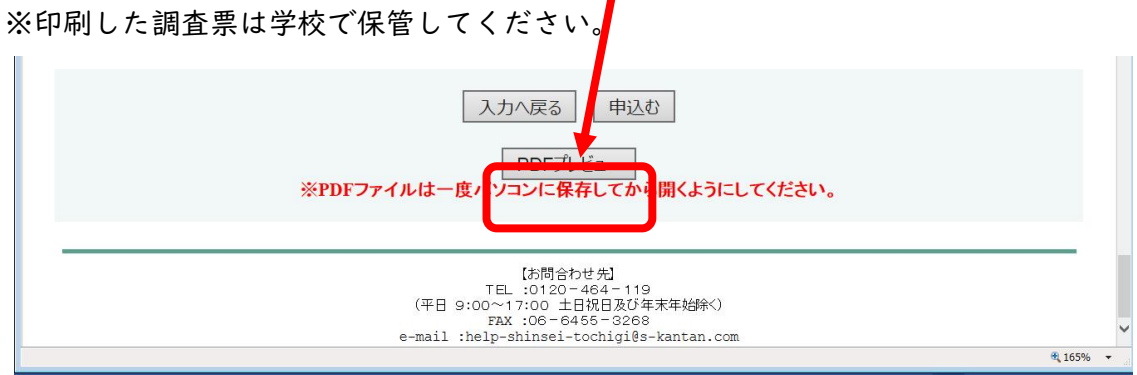

# 6 完成した調査票データを送信する(申込む)

申込確認画面で入力内容の最終チェックを行い、「申込む」ボタンを押して調査票 のデータを送信します。(クリックは1度だけ!)

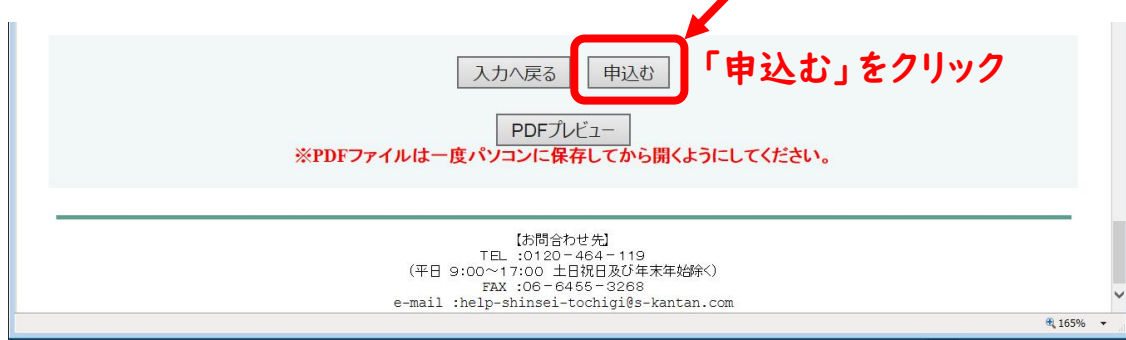

以上で、送信(申込み)は完了です。お疲れ様でした。

入力されたアドレス宛てに受付完了メールが届きますので、御確認ください。

# 参考入力データの一時保存を行う場合

## ◆入力データの一時保存

入力中のデータを保存しておくことができます。入力用画面の一番下の「申込デー タの一時保存」ボタンを押してください。メッセージが表示されますので、保存場所 を指定して保存してください。

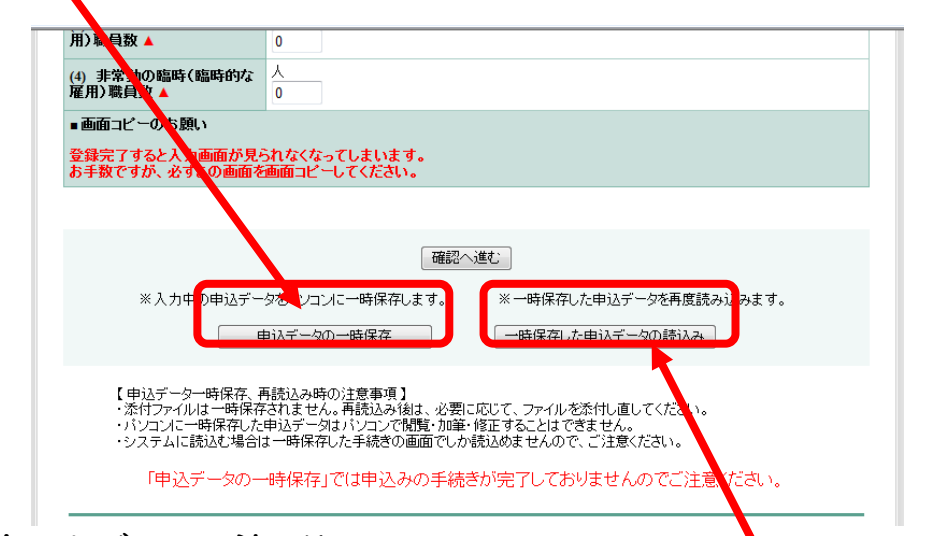

#### ◆一時保存したデータの読み込み

保存したデータを読み込むには、調査票入力画面を開いてから、「一時保存したデ ータの読み込み」ボタンを押してください。メッセージが表示されますので、読み込 みたいデータを指定してください。

※保存データを直接開いても、データの復元は出来ませんのでご注意ください。